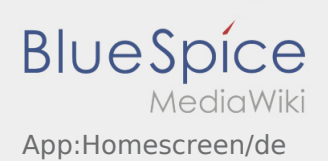

## Inhaltsverzeichnis

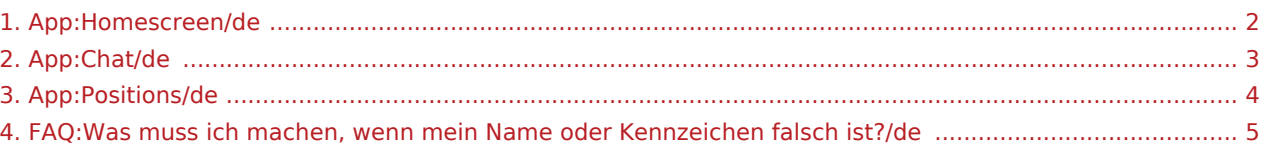

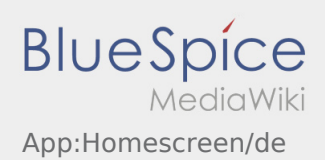

# <span id="page-1-0"></span> $\bigoplus$  Hauptansicht

Hier werden Allgemeine Informationen in der Kopfzeile angezeigt.

Bitte kontrollieren Sie in der Kopfzeile Ihren Namen und das angegebene Kennzeichen. Bei Abweichungen ist umgehen **inTime** telefonisch oder per [Chat](#page-2-0) zu informieren.

Sobald Sie einen aktiven Auftrag haben, wird Ihnen die nächste Position hier angezeigt. Um mit der Bearbeitung starten zu können, müssen Sie alle [Aufträge](#page-3-0) gelesen haben.

#### **Nützliche Hinweise**

[Was muss ich machen, wenn mein Name oder Kennzeichen falsch ist?](#page-4-0)

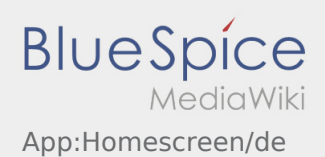

## <span id="page-2-0"></span><sup>c</sup>d Chatfunktion

Mit einem aktiven Auftrag von **inTime** können Sie den Chat nutzen.

Nutzen Sie die Chat-Funktion um **inTime** zusätzliche transportrelevante Informationen zukommen zu lassen.

Neben Textnachrichten können Sie ebenfalls [Fotos](https://driverappwiki.intime.de/DriverApp/index.php/App:Photo/de) sowie [Dokumentenfoto](https://driverappwiki.intime.de/DriverApp/index.php/App:Photo/de) erstellen.

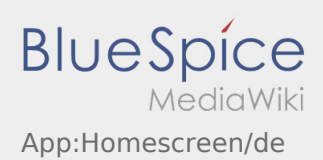

#### <span id="page-3-0"></span>**ED** Auftragsliste

Die Auftragsliste zeigt Ihnen alle anstehenden Auftragspositionen.

Um mit der Auftragsbearbeitung starten zu können, müssen Sie alle Positionen gelesen haben. Innerhalb der Positionen können Sie seitwärts durch die Liste wischen.

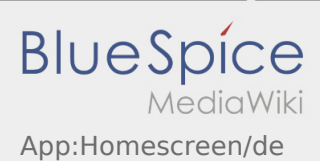

#### <span id="page-4-0"></span>Was muss ich machen, wenn mein Name oder Kennzeichen falsch ist?

Bei Unstimmigkeiten mit ihren Fahrerdaten, melden Sie sich umgehend telefonisch bei **inTime**.